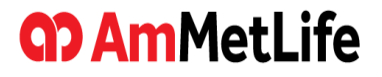

### **i.AmMetLife User Manual**

**Operations** 

11th Aug 2023

# **Section**

- 1. Installing the i.AmMetLife
- 2. Login to the application
- 3. Self-registration process
- 4. Policy Summary
- 5. E-Payment
- 6. Fund Summary
- 7. Relationship
- 8. Policy Benefits
- 9. Collection Transaction History
- 10. Statement Request
- 11. My Documents
- 12. My Transactions
- 13. Download Centre
- 14. My Profile
- 15. Branch/Panel Locator

# **1. Install the i.AmMetLife**

Apple App Store / Google Play Store

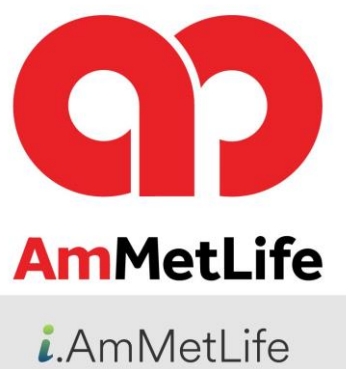

App icon

1. Launch the App Store / Play Store

2. Search for "i.AmMetLife"

3. Download the i.AmMetLife application

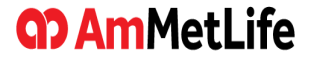

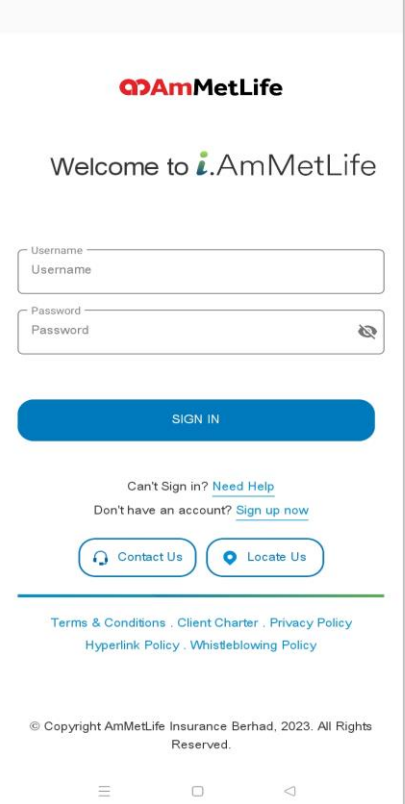

- 1. If you already have a My Portal account, enter the existing username and password.
- 2. If you don't have one yet, tap on 'Sign up now' to proceed with the sign up steps.
- 3. Tap 'Need Help' if you are unable to login due to:
	- Forgot your username
	- Forgot your password
	- Your account has been locked

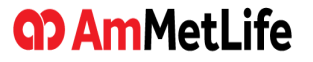

#### Login for the 1st time to the application

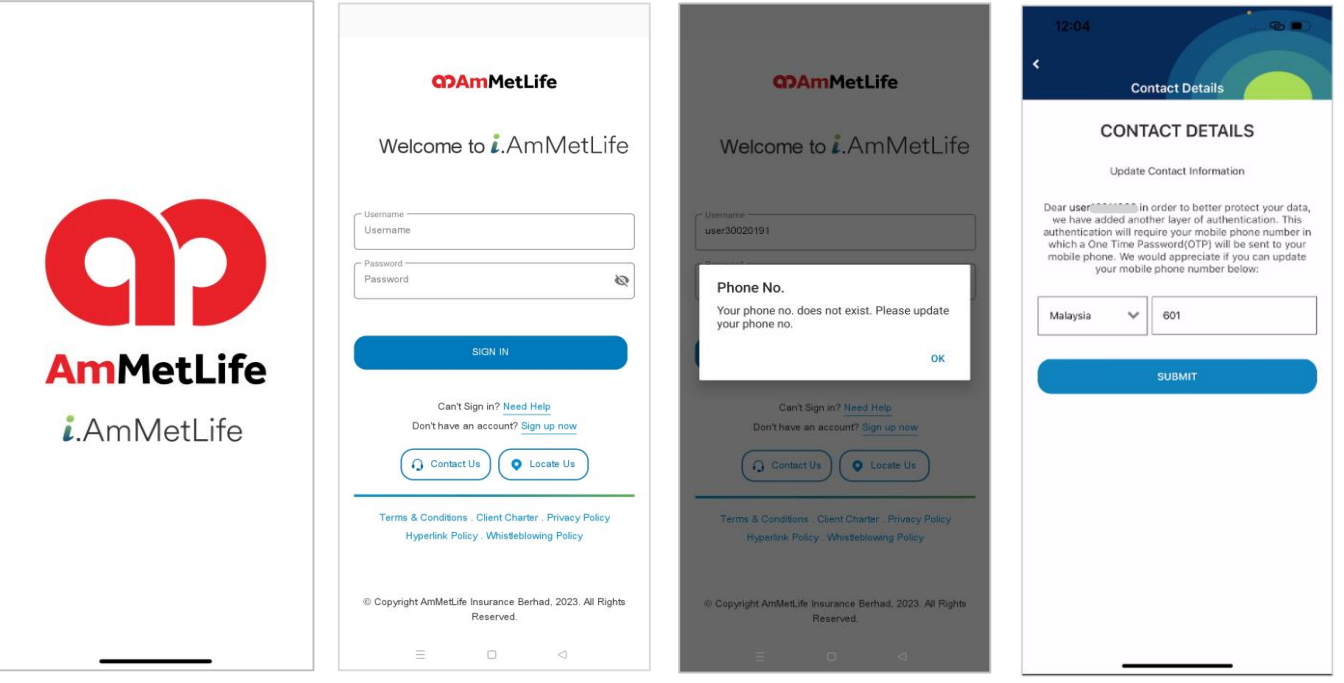

1. Launch the application. 2. Enter your existing

**GO AmMetLife** 

My Portal username and password.

3. Tap 'OK' to enter your mobile no. if you have not registered your mobile no. before.

4. Enter your mobile no. and submit.

#### Login for the 1st time to the application

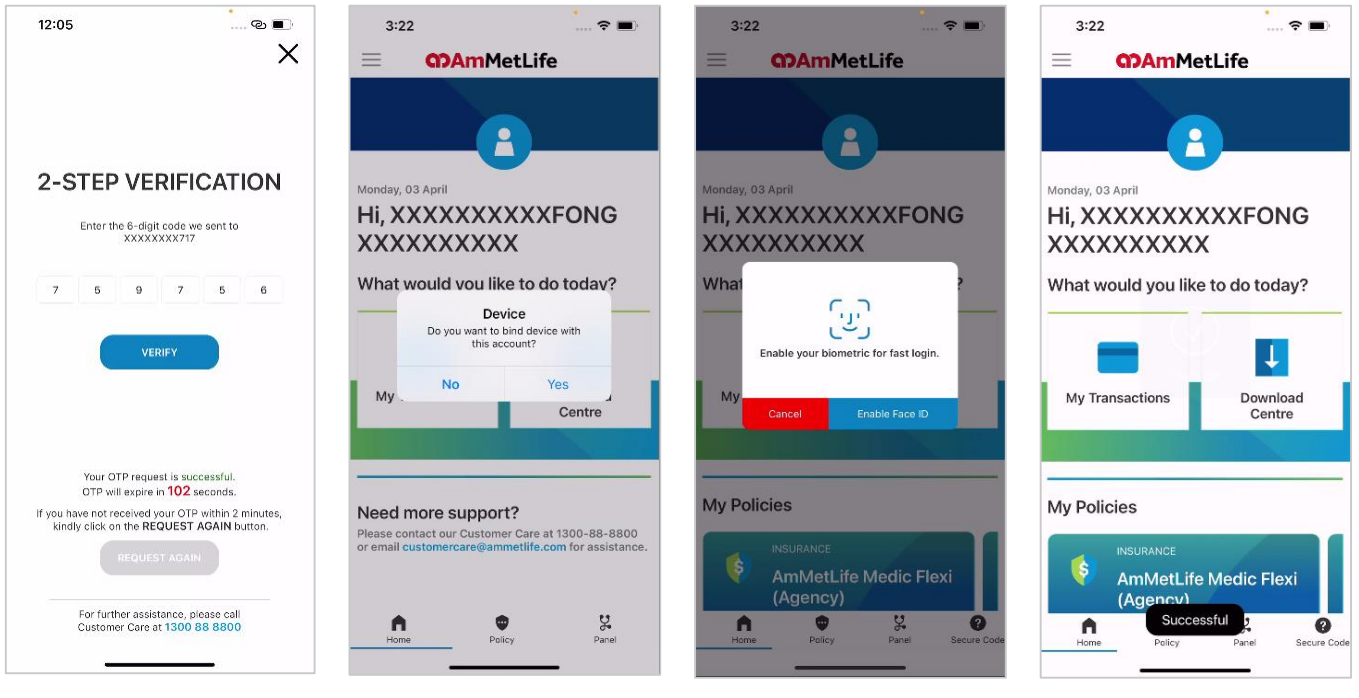

Password (OTP).

- 6. Tap 'Yes' to bind the account with the device.
- 5. Enter your One Time 6. Tap 'Yes' to bind the 7. Setup your biometric 8. Navigate your policy. login.

### Subsequent login to the application

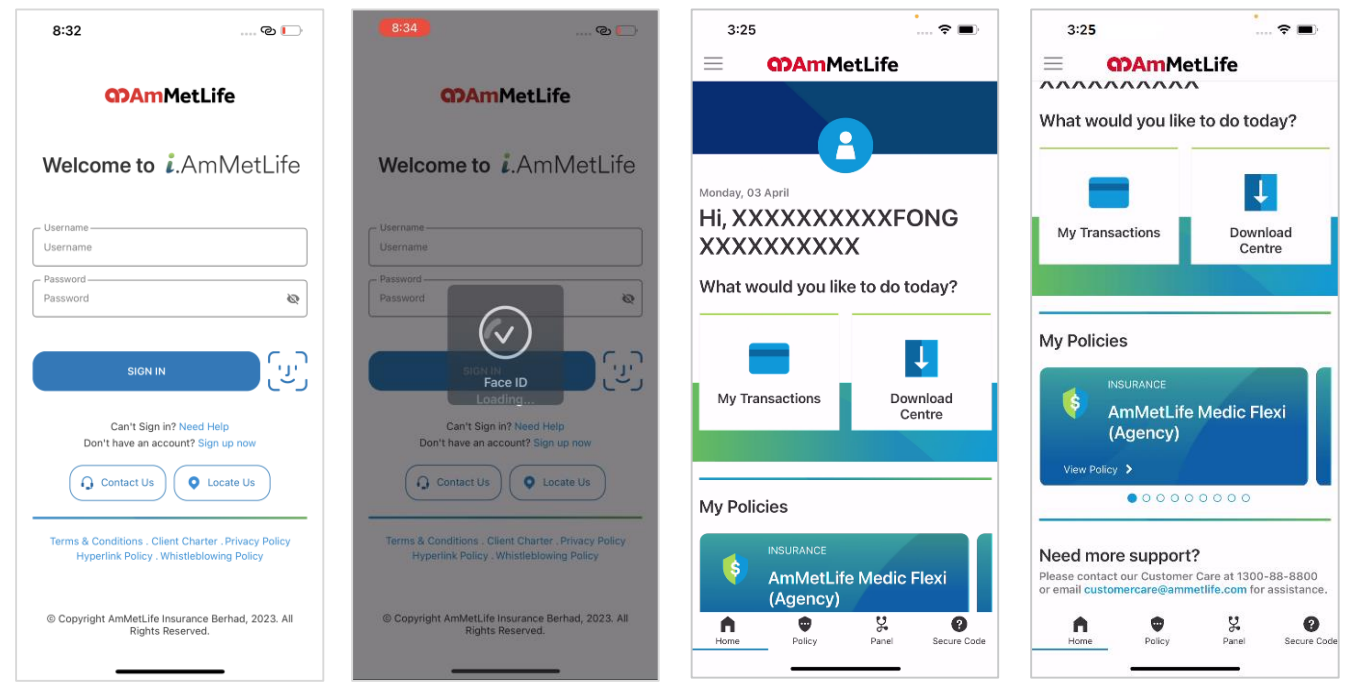

1. Tap biometric icon and login with your Face ID / Fingerprint if your account has already bound with the device.

#### 2. Once login successfully, redirect user to Dashboard.

#### Bind the same user account to another device B

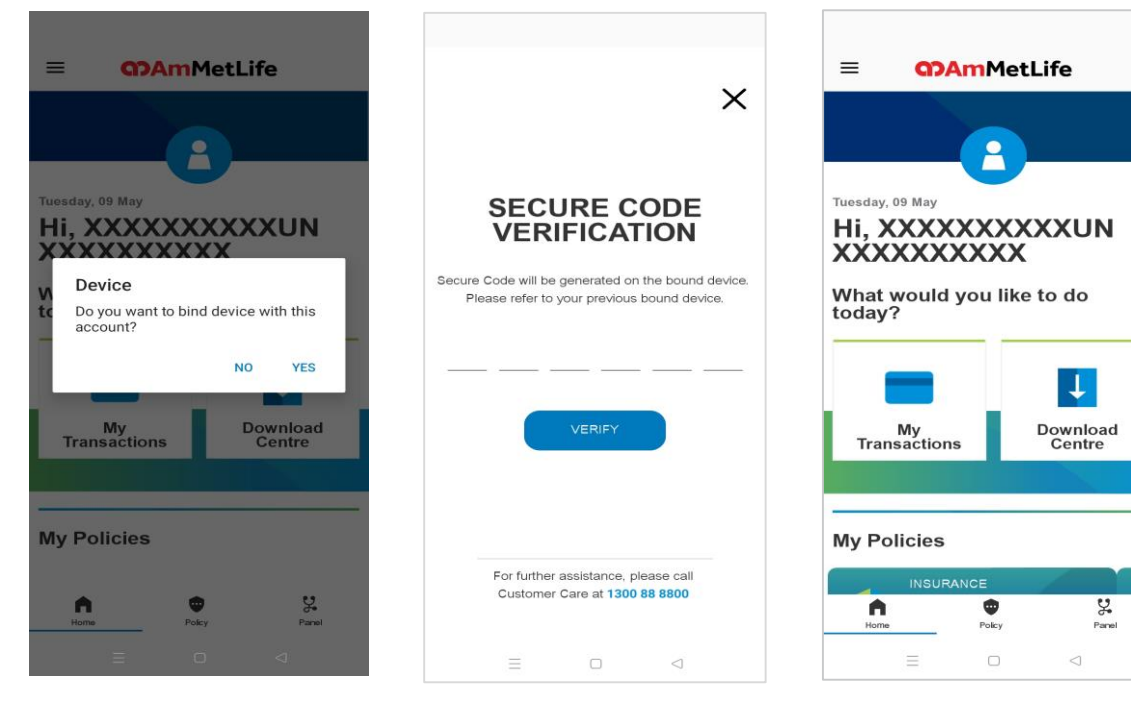

3. Once bound successfully, redirect user to dashboard. Note: A device can only be bound to one user account, and a user account can only be bound to a maximum of three devices.

1. After login and enter valid OTP, tap 'Yes' to bind the account with the device B.

**GO AmMetLife** 

2. A secure code will be generated and retrieve it from your device A.

# **3. Self-Registration Process**

#### Sign-up an account if you don't have one yet

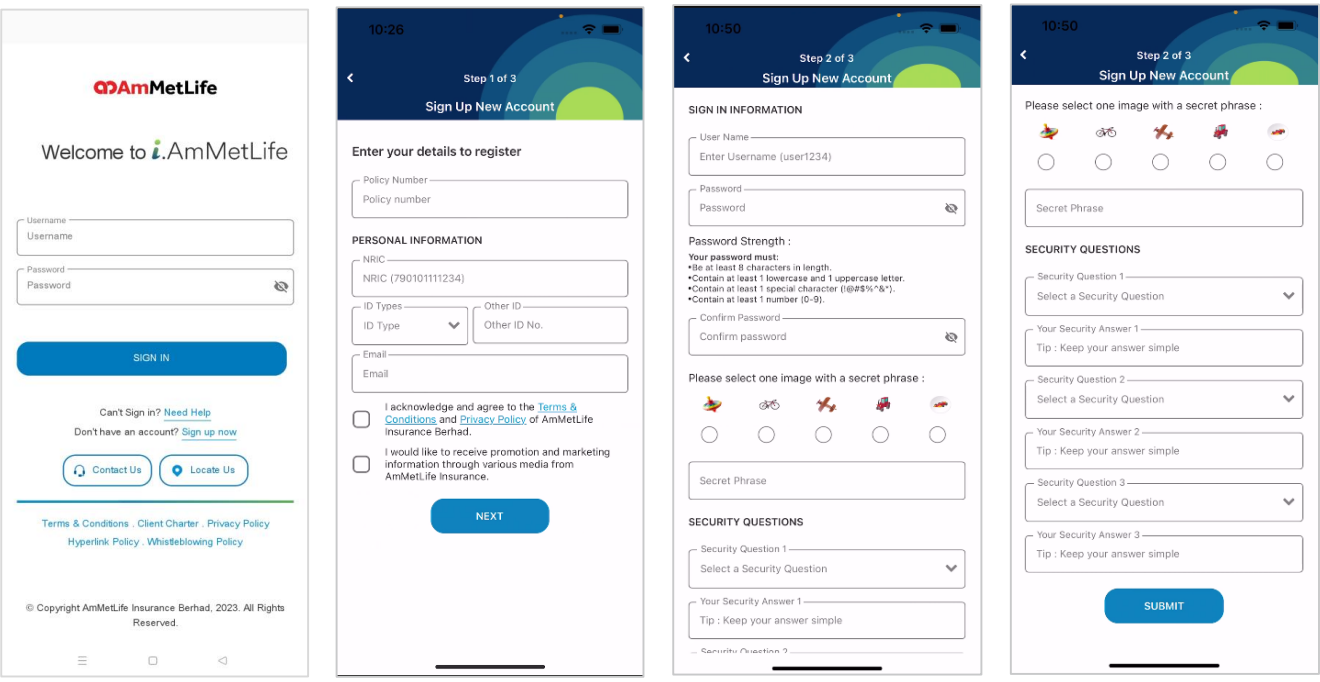

- 
- 1. Tap 'Sign Up Now'. 2. Fill up step 1 details 3. Fill up step 2 details. 4. Tap 'Submit' and an 2. Fill up step 1 details and tap 'Next'.
	-

activation link will be sent to your registered email.

# **4. Policy Summary**

#### View policy summary

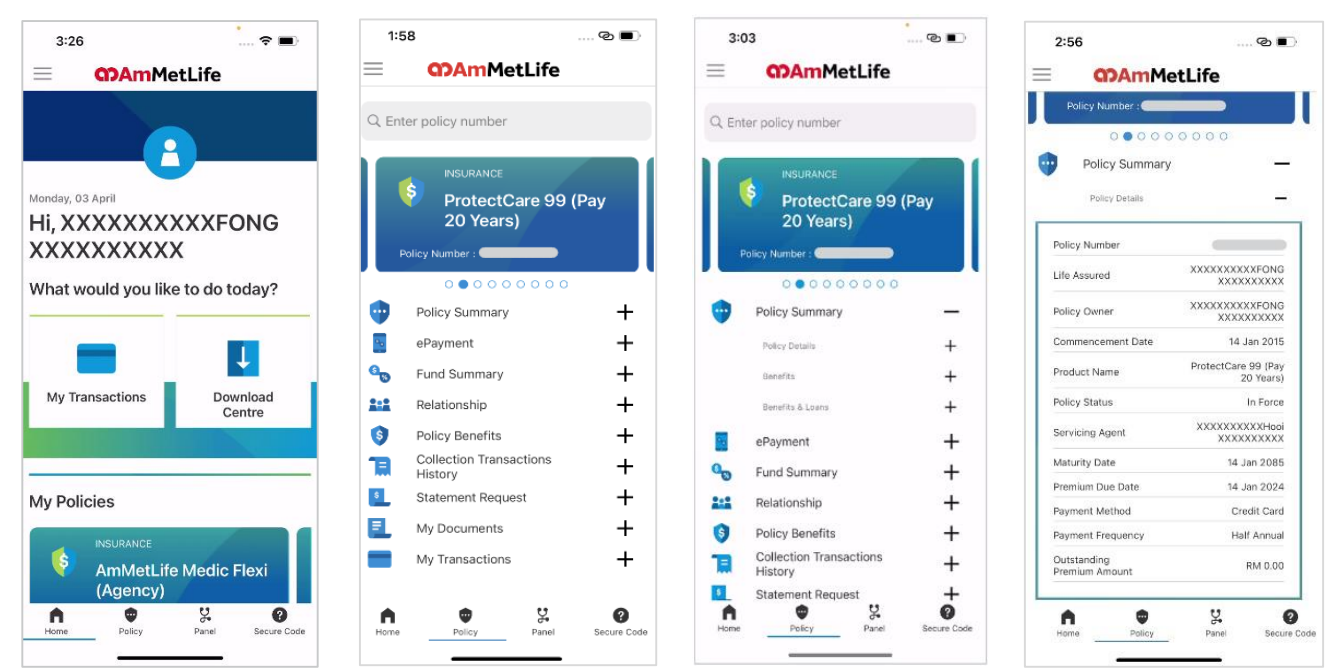

1. Tap 'Policy' at the bottom.

the sub-section.

3. Choose details that you want to view by tapping '+'.

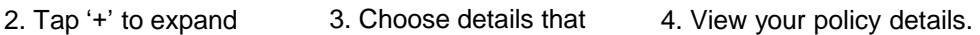

# **5. E-Payment**

### Pay for outstanding premium / Automatic Premium Loan (APL) / Policy Loan (PL)

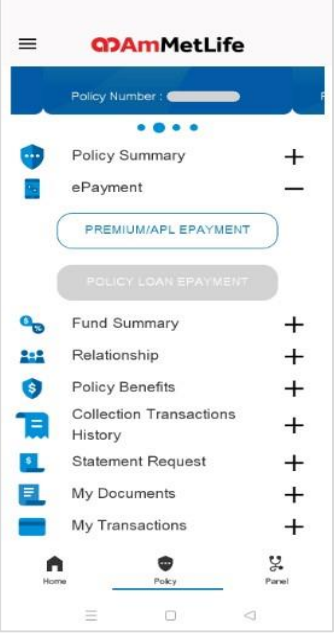

1. Tap 'Premium/APL ePayment' for o/s and APL payment; 'Policy Loan ePayment' for PL payment.

### **GD AmMetLife**

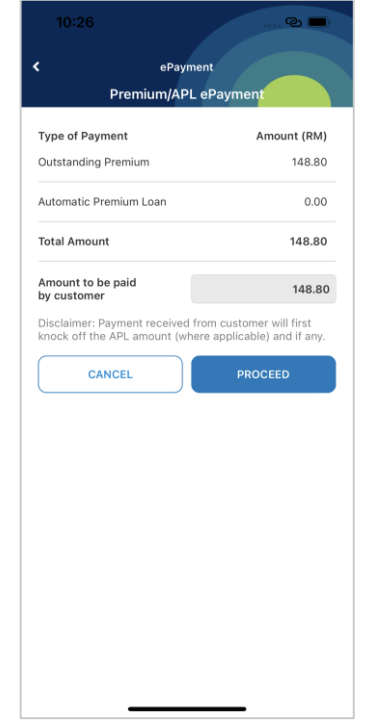

2. Amount will be populated and tap 'Proceed' to proceed.

|                                 | E-Payment                                                                                                    |
|---------------------------------|----------------------------------------------------------------------------------------------------|
|                                 |                                                                                                    |
|                                 | Summary Of Transaction                                                                                                    |
| <b>Net Charges</b>              | MYR 1.00 H                                                                                                    |
| Payment Option                  |                                                                                                    |
| Credit / Debit Card             | $\sim$                                                                                                    |
|                                 | Credit / Debit Card Details                                                                                                    |
|                                 | <b>Timeout: 04:16</b>                                                                                                    |
| Name                            |                                                                                                    |
| Credit / Debit<br>Card No.      |                                                                                                    |
| CVC/CVV2                        |                                                                                                    |
| <b>Expiry Date</b>              | <b>COMPANY</b>                                                                                                    |
| <b>Issuing Country Malaysia</b> | ò.                                                                                                    |
| <b>Issuing Bank</b>             | Maybank<br>$\mathbb{C}$                                                                                                    |
|                                 |                                                                                                    |
| Statement.                      | I authorize IPAY88-TEST3D to debit the above net charges from<br>my credit / debit card and I have read & agreed to iPay88 Privacy |
| Important Note: (±)             |                                                                                                    |
|                                 | Cancel<br>» Proceed                                                                                                    |
|                                 |                                                                                                    |
|                                 | <b>VISA</b><br><b>MasterCard.</b><br><b>SECURE</b>                                                                                 |
|                                 |                                                                                                    |
|                                 |                                                                                                    |
|                                 |                                                                                                    |
|                                 |                                                                                                    |
|                                 |                                                                                                    |

3. You may pay by credit/debit card or online banking.

### **E-Payment**

### Pay for outstanding premium / Automatic Premium Loan (APL) / Policy Loan (PL)

**GO BAR** 

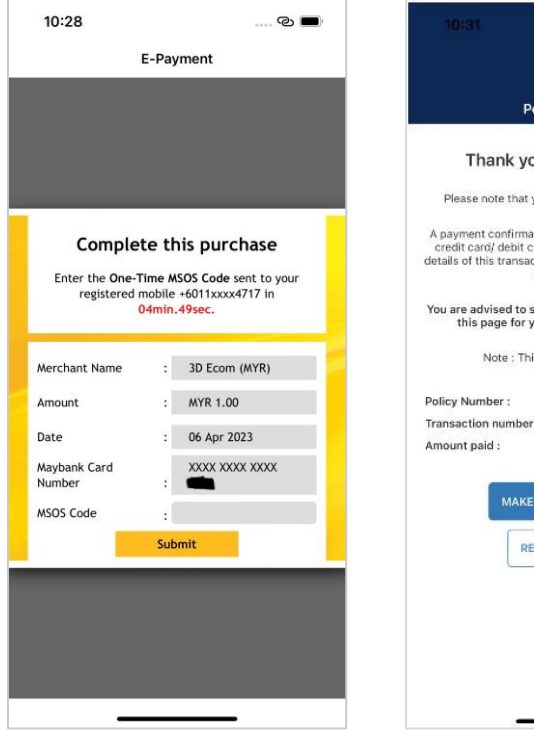

4. Enter your One-Time code.

**GD AmMetLife** 

**Policy Summary** Thank you for your payment Please note that your payment is being processed. A payment confirmation from your online banking (FPX)/ credit card/ debit card provider will be sent to you and details of this transaction will appear in your credit card or bank statement. You are advised to save this transaction details or print this page for your own record for reference. Note : This is not an official receipt. T188334600623 Transaction number: RM 1.00 **MAKE ANOTHER PAYMENT RETURN TO POLICY** 

5. Your payment has been made successfully.

# **6. Fund Summary**

#### View your fund summary

\*This is applicable to products with an investment portion only.

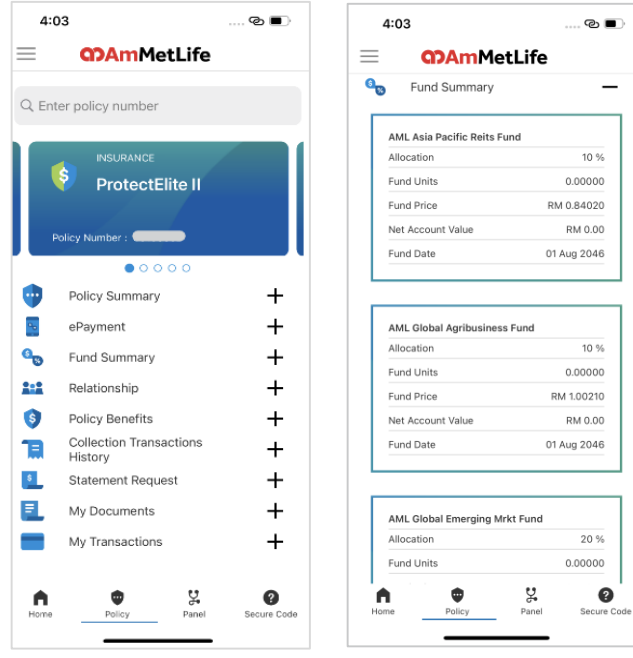

2. View your fund summary

details.

1. Tap 'Fund Summary' or  $+$ '.

# **7. Relationship**

#### View your relationship details

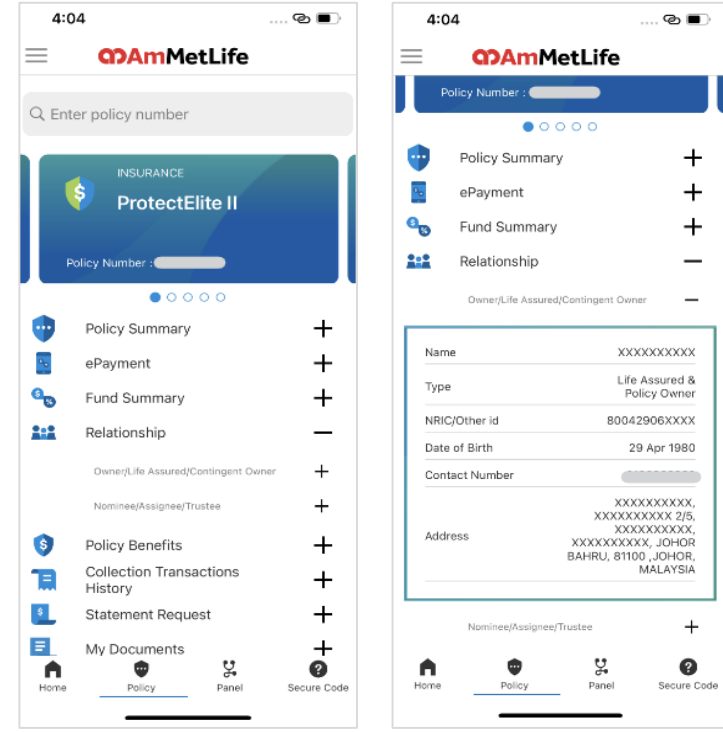

2. Choose the roles and view details.

### **Q? AmMetLife**

'+'.

1. Tap 'Relationship' or

# **8. Policy Benefits**

#### View your policy benefits

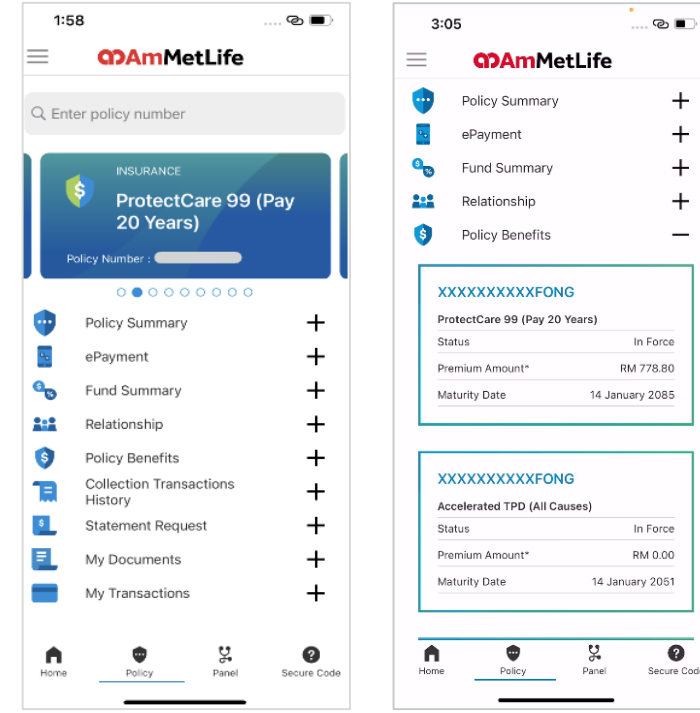

1. Tap 'Policy Benefits' or '+'. 2. View your policy benefits details and scroll down to see more.

 $\bullet$ Secure Code

 $^{+}$  $\ddot{}$  $+$  $^{+}$ 

# **9. Collection Transaction History**

#### View and download the e-receipt

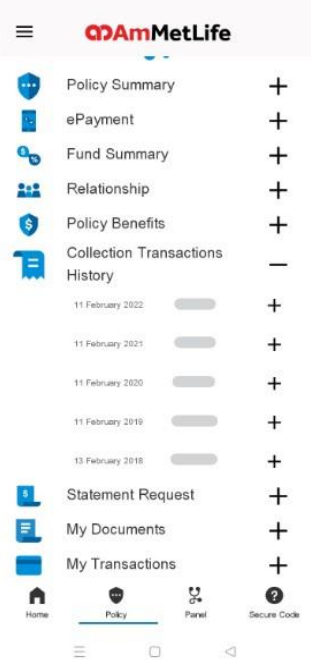

1. Tap 'Collection Transaction History' or '+'.

**GD AmMetLife** 

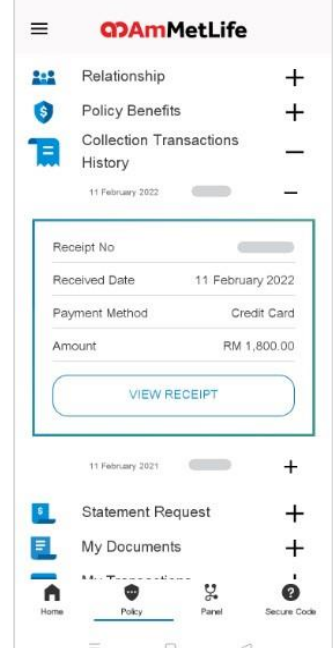

2. Tap 'View Receipt' to view or download the ereceipt.

 $3:05$  $\mathbf{C}$  $\Box$  $\frac{1}{2}$  $\alpha$  $\ddot{\cdot}$ ← InMetiA Insurance Behal (SSNB-P) Licensed Insurer CD AmMetLife (part 14, Merges 1 Service, No. 201, Julie Tue Senberther, 53030 Kaska Lumpur, Malaysia Control Car 130 M 800 Fax 403 222 223 Free control control protective in Type MA space Message<br>Control Car 130 M 800 Fax 403 222 223 Free control control protective on Type MA space Message OFFICIAL RECEIPT **Beneficial with those from:**  $length<sub>n</sub>$ Estelline : 18/01/2022 00:00:00 CODY'S HOMA holes No. 2000 COL BWCode : AMBS208-CCCOLLECTION A's have received from you an amount of 183.63 1011.07 Code Cast - INDODECODECOGATI **Court Francis Hull Annual** This is a computer presented model and so simultary is movies.

3. View your e-receipt details or tap triple dot at top right corner to download it in pdf format.

# **10. Statement Request**

### Request for other statement

\*Statement request can be accessed via burger menu or policy

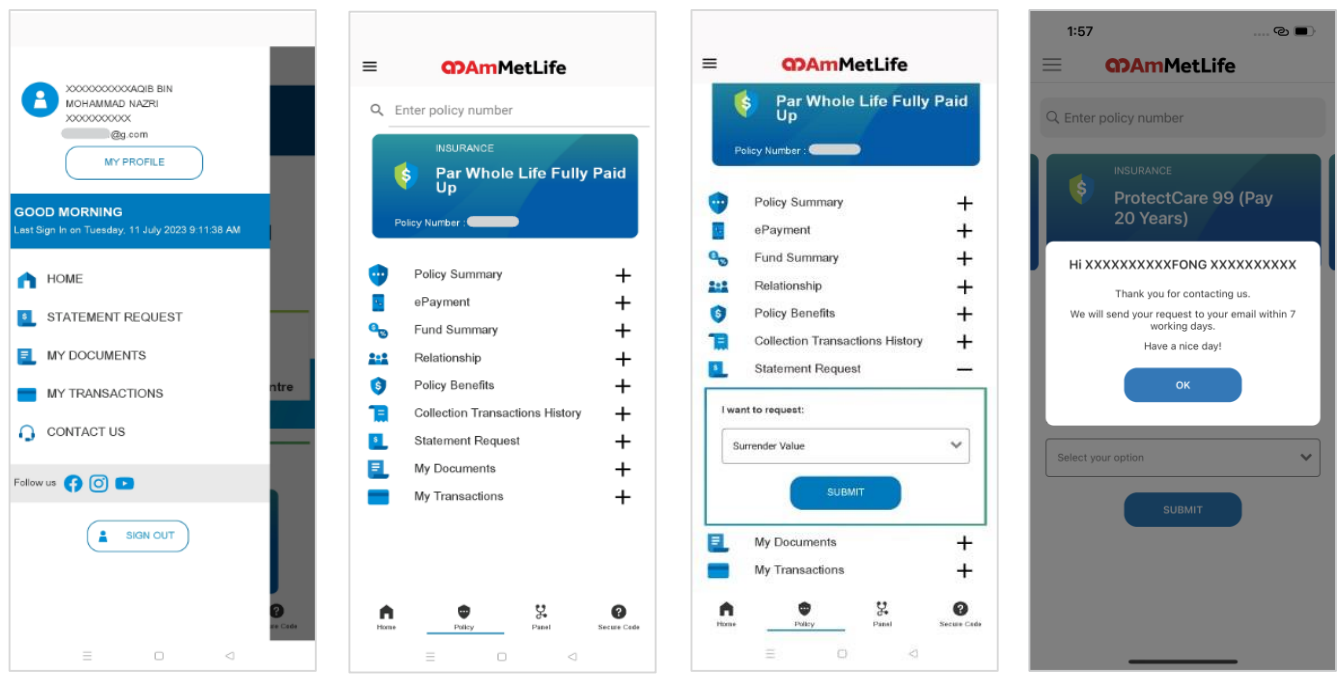

1. Tap 'Statement Request'.

2. Or, tap 'Policy' > 'Statement Request'.

3. Choose the statement type and tap 'Submit' to proceed.

4. Tap 'OK' to make another request.

# **11. My Documents**

#### View and download my documents

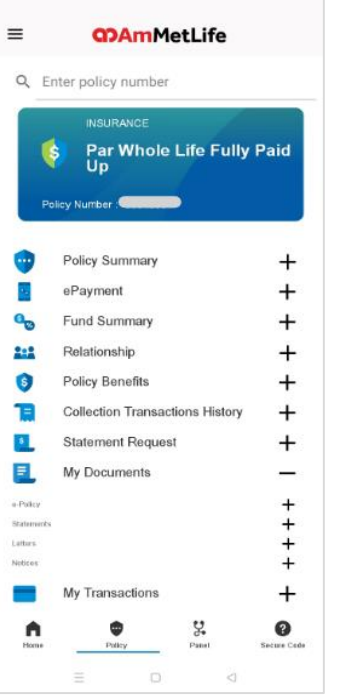

1. Tap 'My Document' or '+' button.

**GD AmMetLife** 

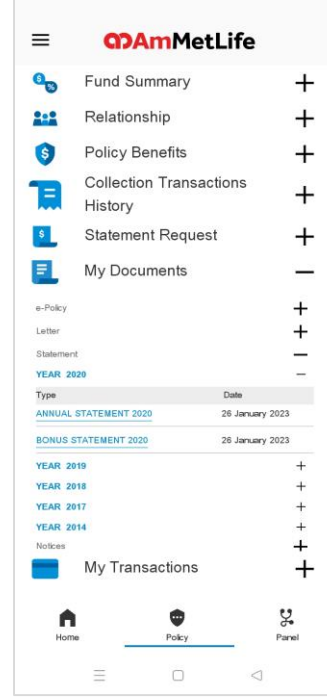

2. Select the documents type: ePolicy, statements, letters or notices.

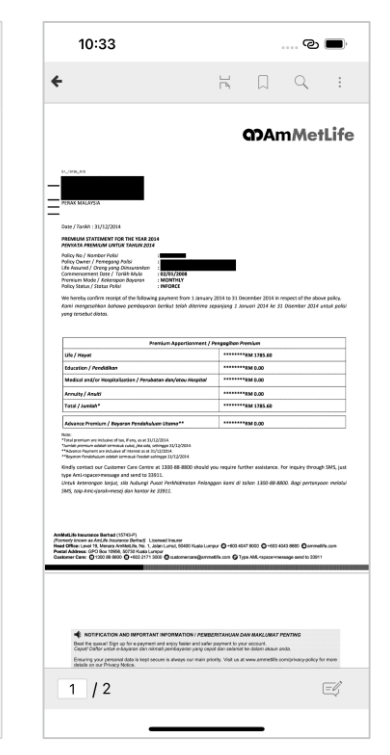

3. View the selected document or tap triple dot at top right corner to download.

#### Perform transactions

\*Transactions such as change of contact details, update credit/debit card details, change of payment frequency or Single Top-up can be performed via My Transactions

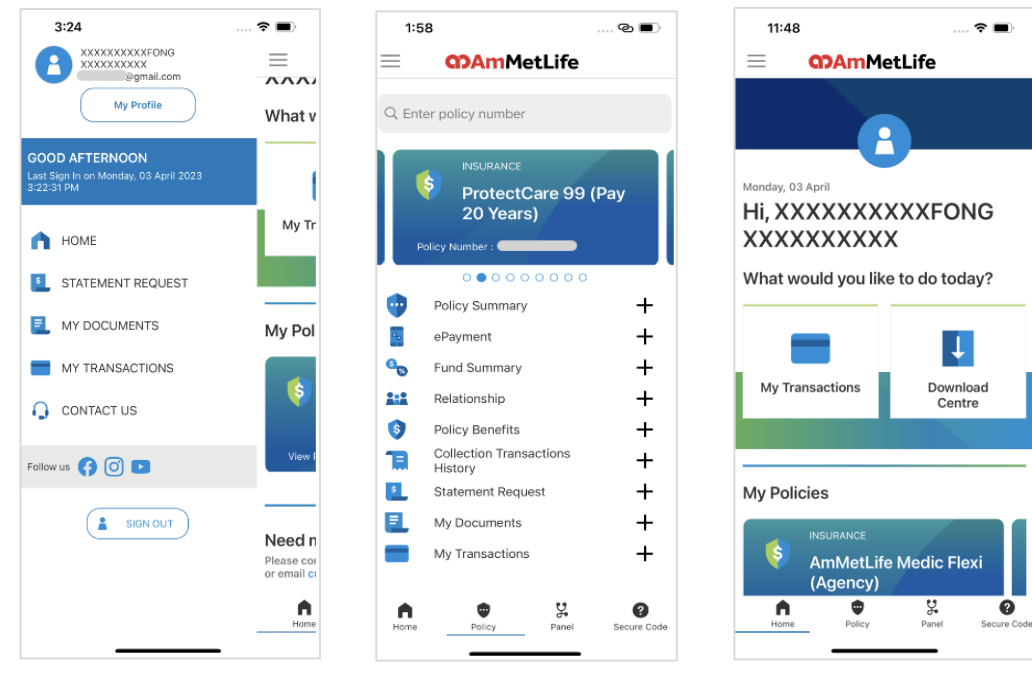

1. Access via burger menu. 2. Access via 'Policy'. 3. Access via Dashboard.

#### Change of contact details

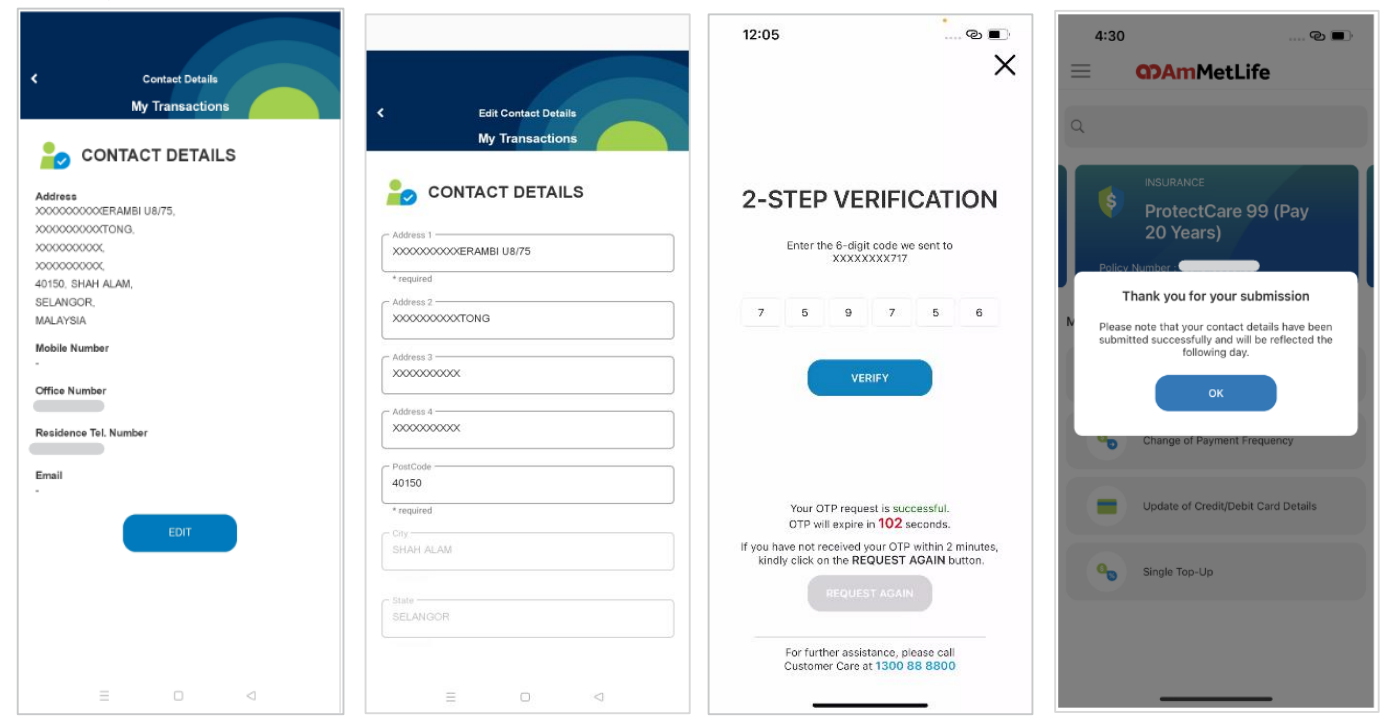

1. Tap 'Edit' button. 2. Update contact

**GD AmMetLife** 

details and proceed.

3. Enter the One Time Password (OTP).

4. Submitted successfully and tap 'OK' to exit.

20

### Change of payment frequency

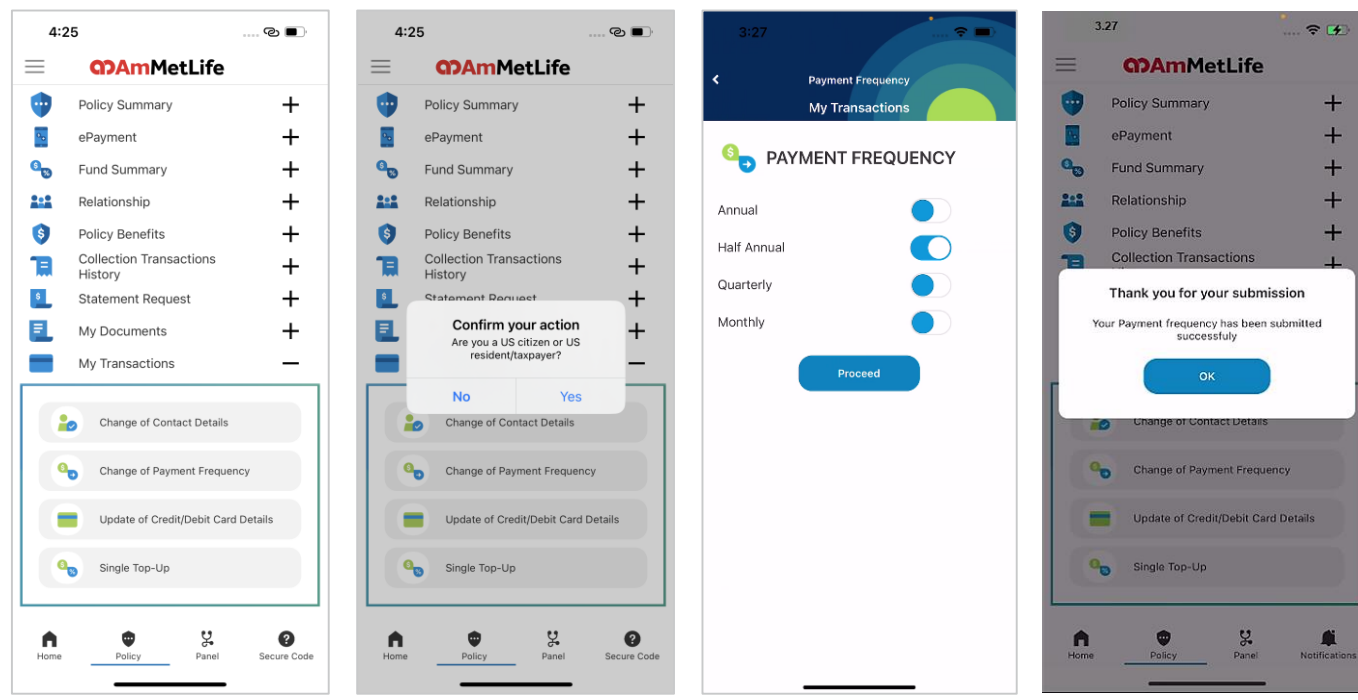

1. Tap 'Change of Payment Frequency'.

2. Tap 'Yes' if you are a US citizen or US resident/taxpayer.

3. Choose payment frequency and proceed.

4. Successful submitted and tap 'OK' to make another transaction.

#### Update of Credit/Debit Card Details

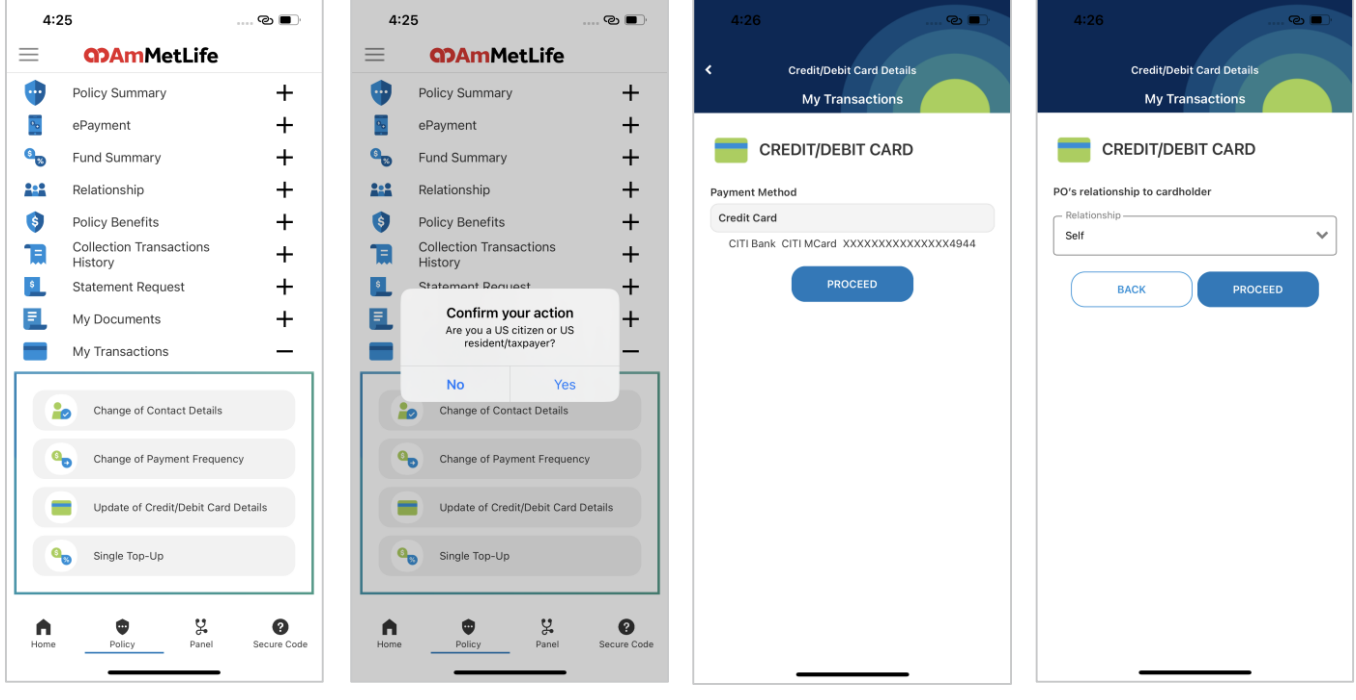

1. Tap 'Update of Credit/Debit Card Details'.

2. Tap 'No'. 3. Tap 'Proceed'. 4. Select 'Relationship' and proceed.

#### Update of Credit/Debit Card Details

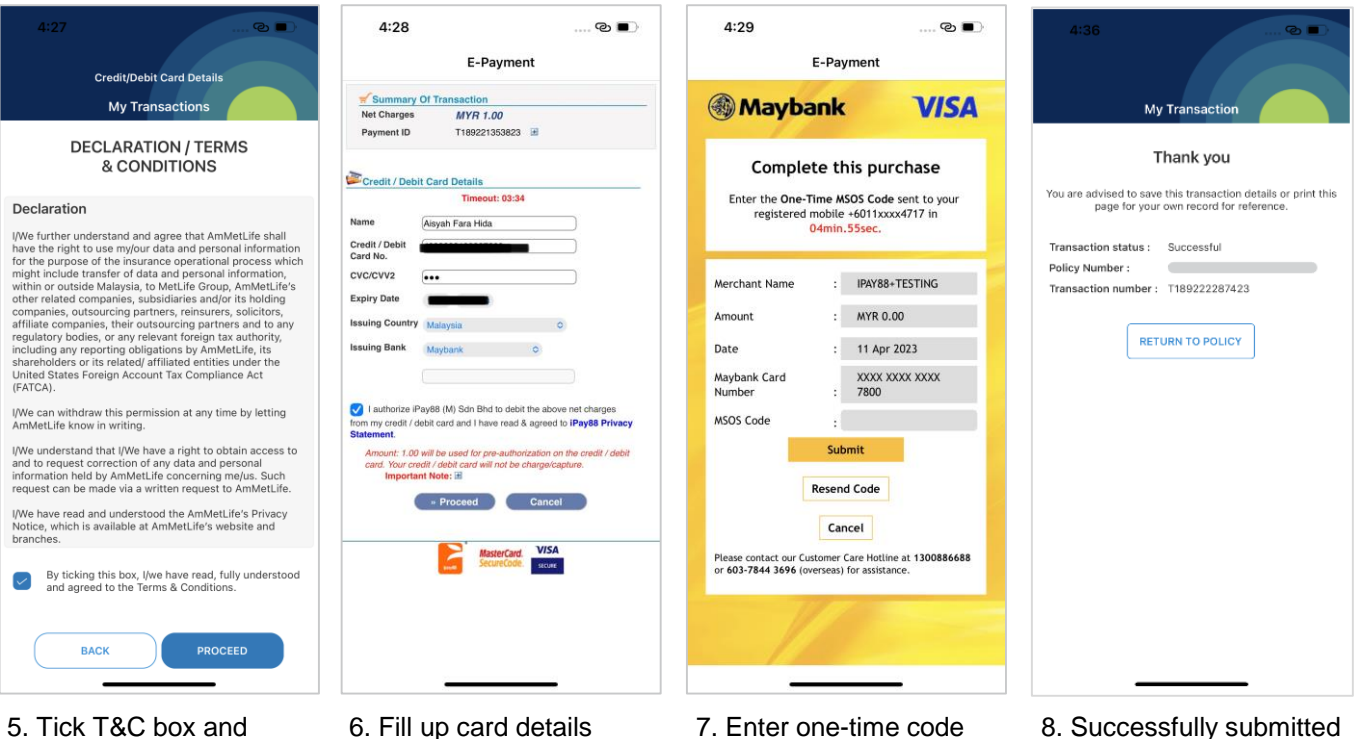

and submit.

and tick the authorize

box.

5. Tick T&C box and proceed.

### **GD AmMetLife**

the transaction.

#### Perform Single Top-Up

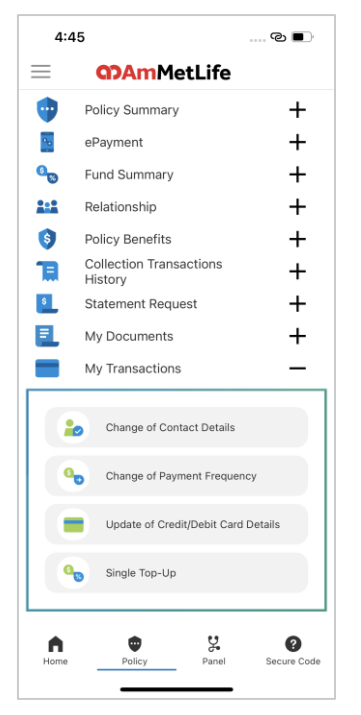

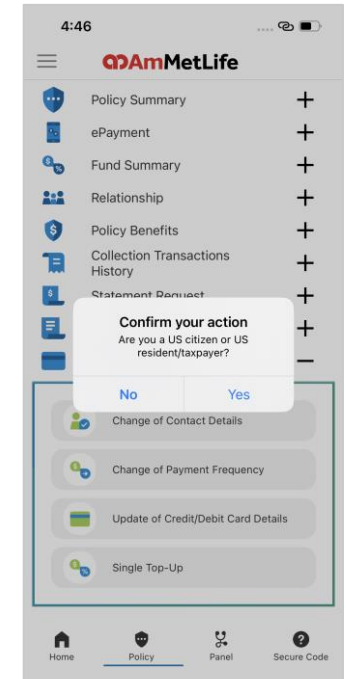

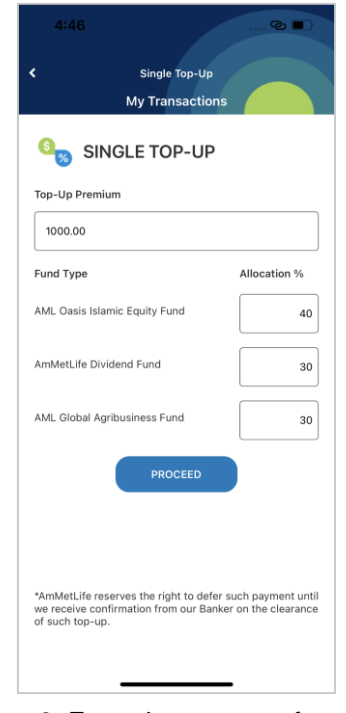

1. Tap 'Single Top-Up'. 2. Tap 'No'. 3. Enter the amount of topup premium and percentage of the fund.

### Perform Single Top-Up

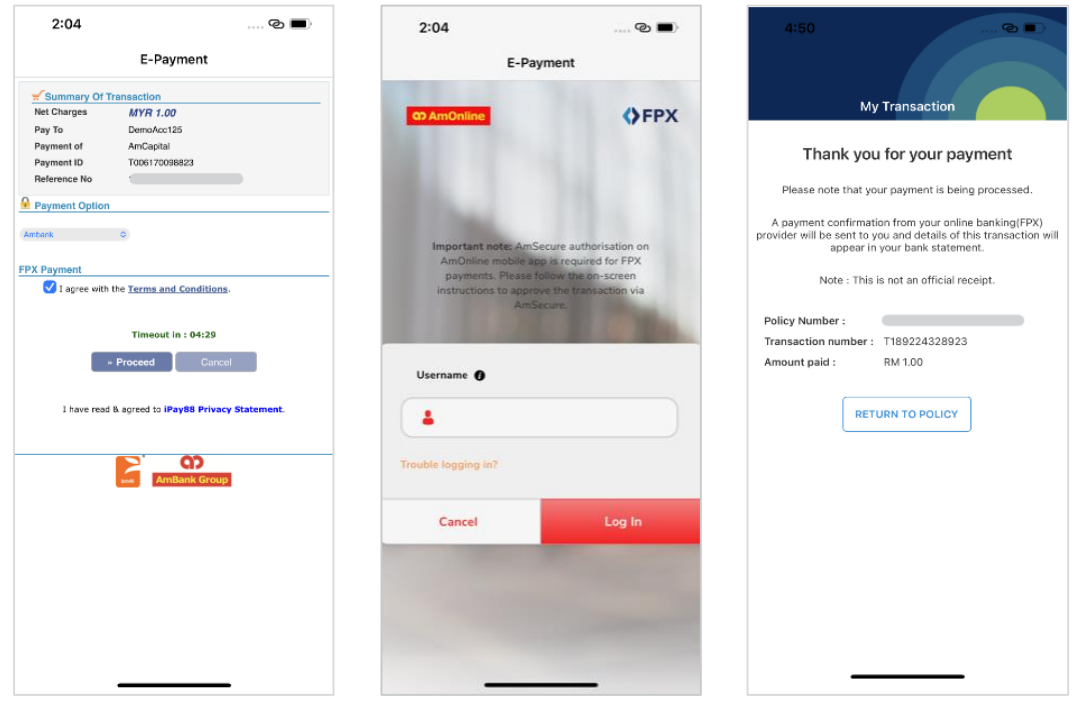

4. Choose debiting bank and tick the authorize box.

**GD AmMetLife** 

5. Redirect the user to the selected bank. Login and proceed.

6. Successfully submitted the transaction.

# **13. Download Centre**

#### Download the servicing/claim forms/notifications

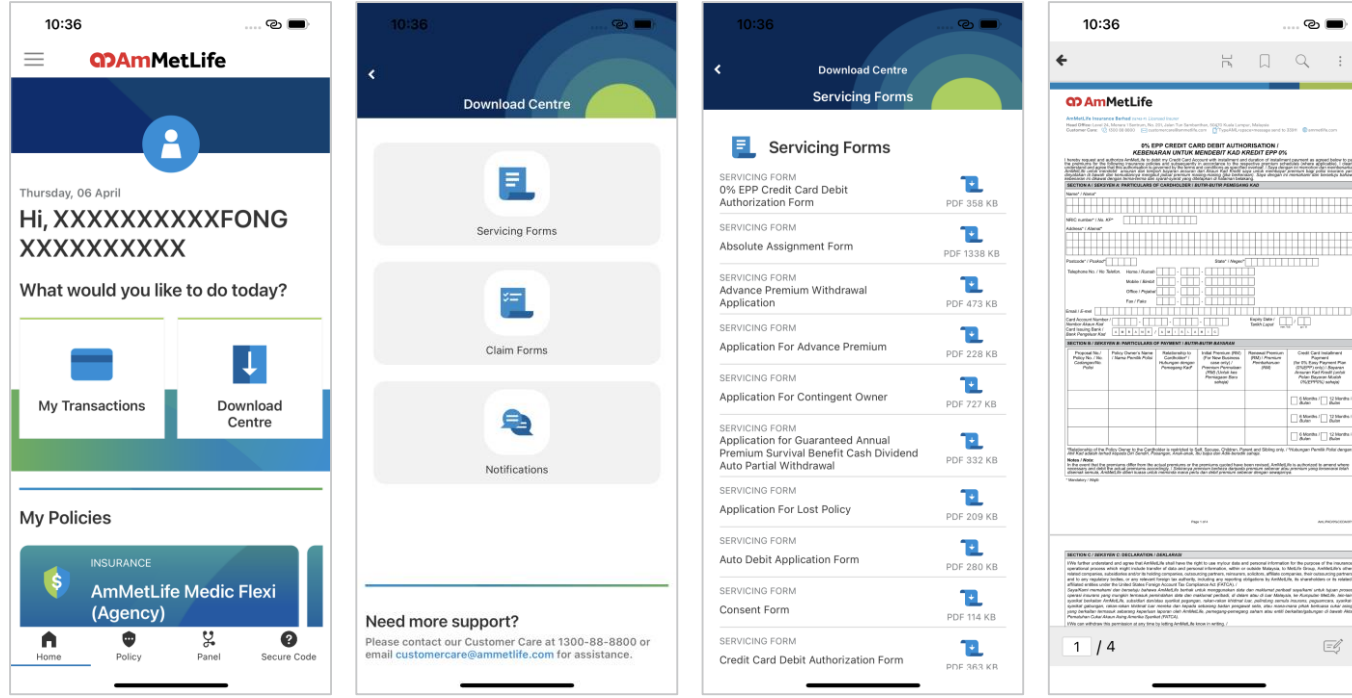

1. Tap 'Download Centre'.

**GD AmMetLife** 

options.

#### 2. Tap one of the 3. Select the form.

4. Download the form in pdf format.

# **14. My Profile**

### View your profile, update mobile no.

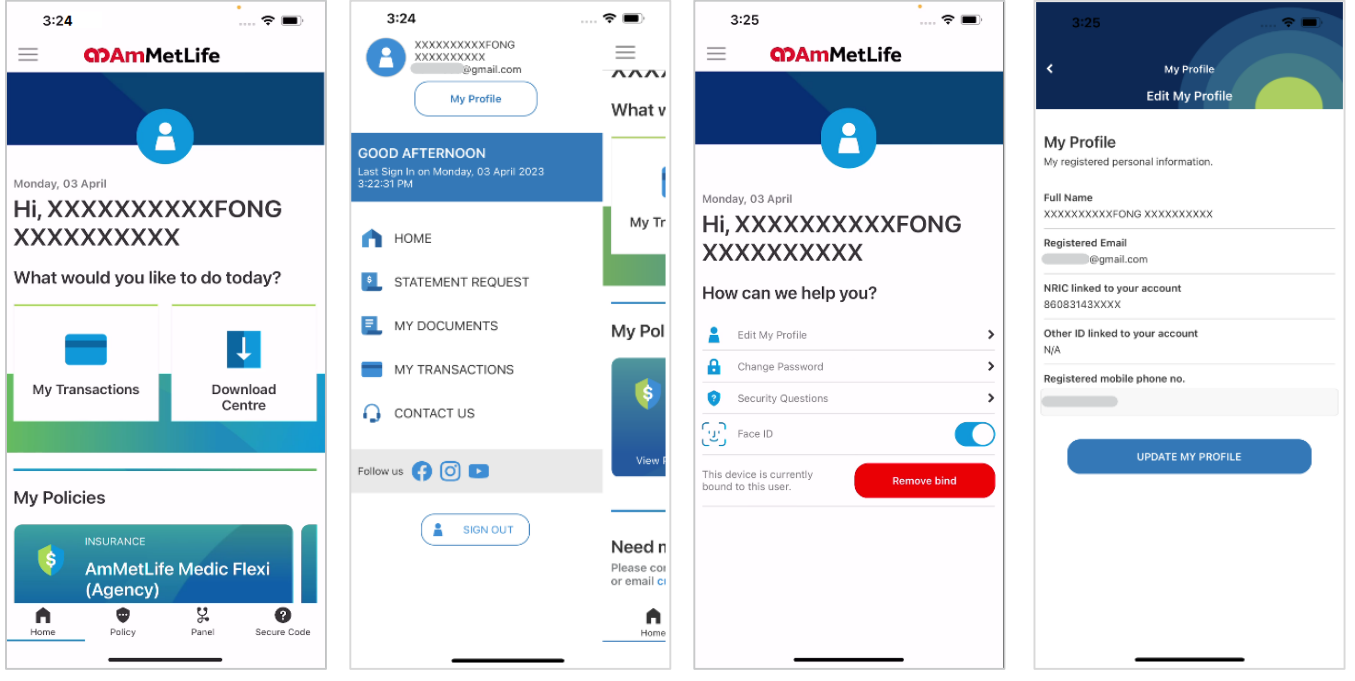

- 1. Tap burger menu on the top left.
- 

2. Tap 'My Profile'. 3. Tap 'Edit My Profile'. 4. View the profile details and able to update registered mobile no. (for receiving OTP purpose only).

# **My Profile**

#### Change password, update security questions

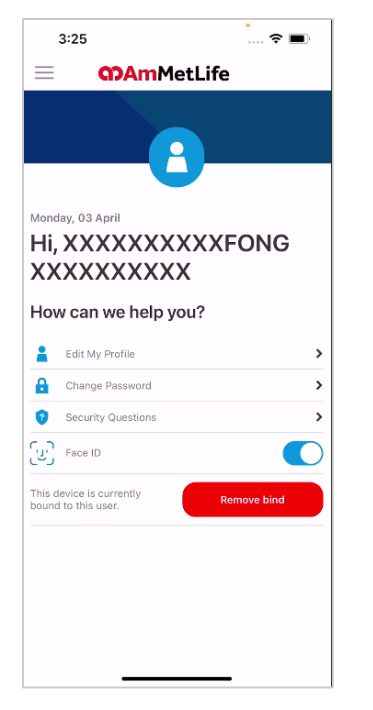

1. Tap 'Change Password' or 'Security Questions'.

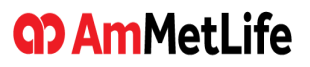

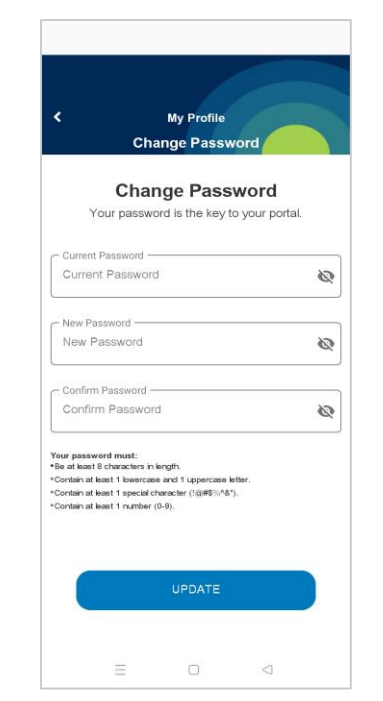

2. Enter your current password, followed by new password. Note: you are allowed to change password once per day.

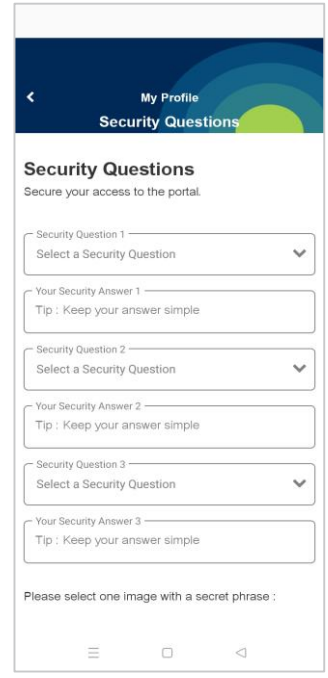

3. Update your security questions.

### **My Profile**

#### Binding a user account to the device

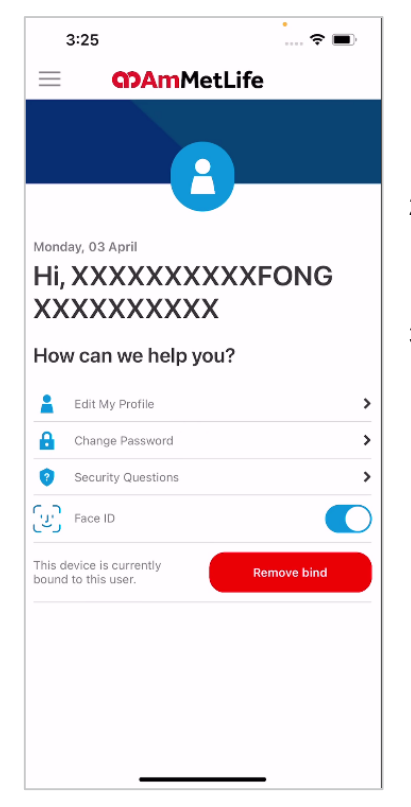

- 1. A device can only be bound to one user account, and a user account can only be bound to a maximum of three devices.
- 2. If you want to enable/disable biometric login, go to My Profile > Face ID/Fingerprint > enable/disable the biometric login .
- 3. Tap 'Remove bind' to unbind the user account.

# **15. Branch/Panel Locator**

#### Locate panel hospitals/clinics/branches

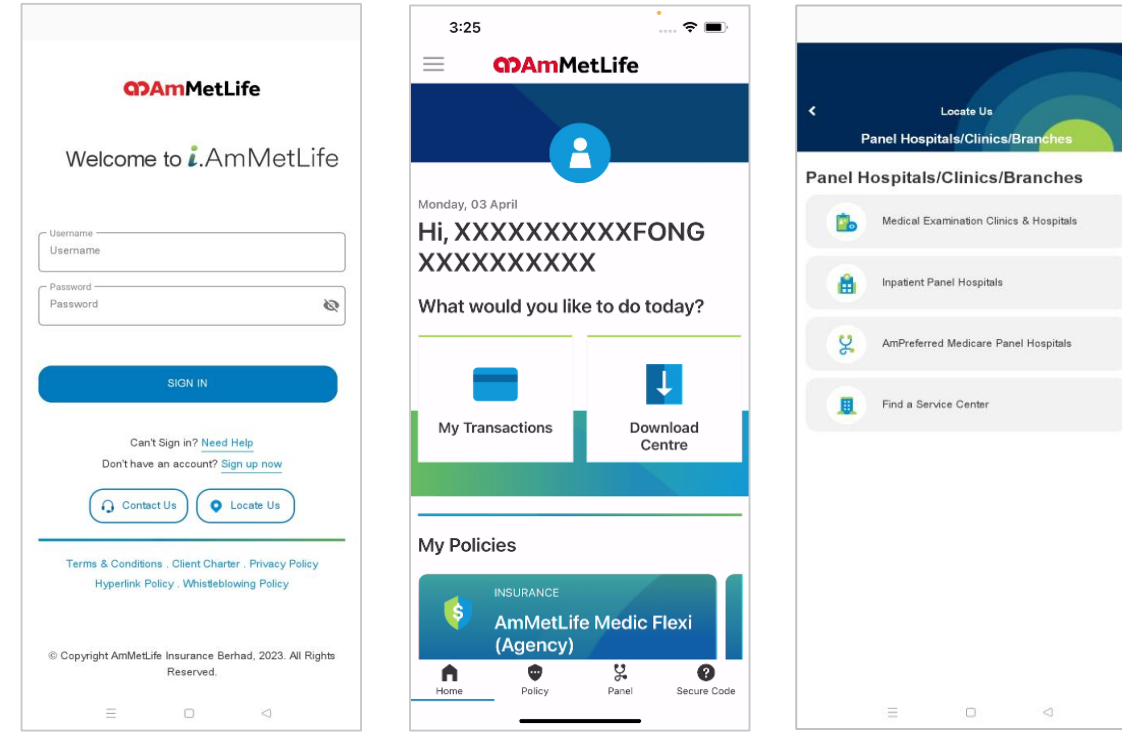

1. Tap 'Locate Us' or 'Panel' at the Login screen/Dashboard. 2. Choose panel hospitals, panel clinics

### or branches that you wish to locate.

### **Branch/Panel Locator**

#### Locate panel hospitals/clinics/branches

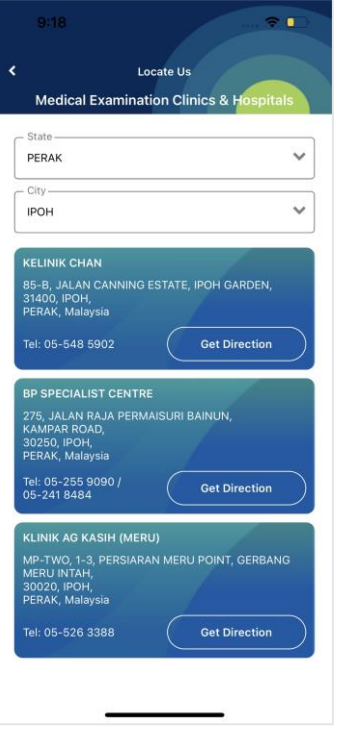

3. Choose state/city and tap 'Get Direction'.

### **GD AmMetLife**

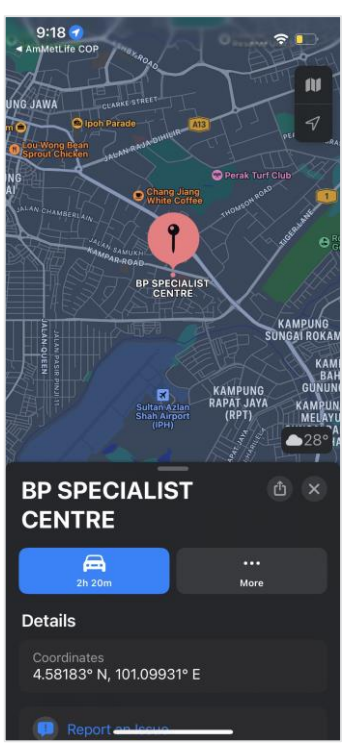

4. Redirect to map.

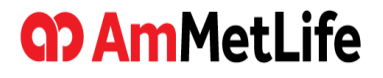

# **Thank You**